1.概要

本ツールは利用者クライアントソフトのアンインストールが「プログラムの追加と削除」から実 行しても正常に完了しない場合に、強制的にアンインストールを実施するためのツールとなります。 なお、レジストリ情報等を削除することから、ご利用者様の責任のもと、実行ください。

## 2.動作環境

以下の OS を初期インストールした状態で、利用者クライアントソフト Ver2.6, Ver3.X が削除さ れることを確認しております。

- ・Windows Vista SP2 32bit
- ・Windows 7 SP1 32bit
- ・Windows 7 SP1 64bit
- ・Windows 8.1 update 32bit
- ・Windows 8.1 update 64bit
- ・Windows 10 32bit
- ・Windows 10 64bit
- 3.ご利用の前に実施頂くこと

本ツールを実施頂く前に必ず復元ポイントが作成されているかご確認の上、必要に応じて作成し てください。(本手順では、Windows7 をお使いの場合の例を示します。)復元ポイントの作成方法 や作成された復元ポイントを使っての復元方法は OS によって異なります。ご利用の OS 毎の手順 に沿って実施してください。

(1)復元ポイントが作成されているかの確認

以下の手順でご確認ください。

①[スタート]→[コントロールパネル]→[システム]をクリックしてシステム画面を開く。 ②システム画面の左側にある、「システムの保護」をクリックしてシステムのプロパティ ダイアログが開き、システムの保護のタブが表示されます。

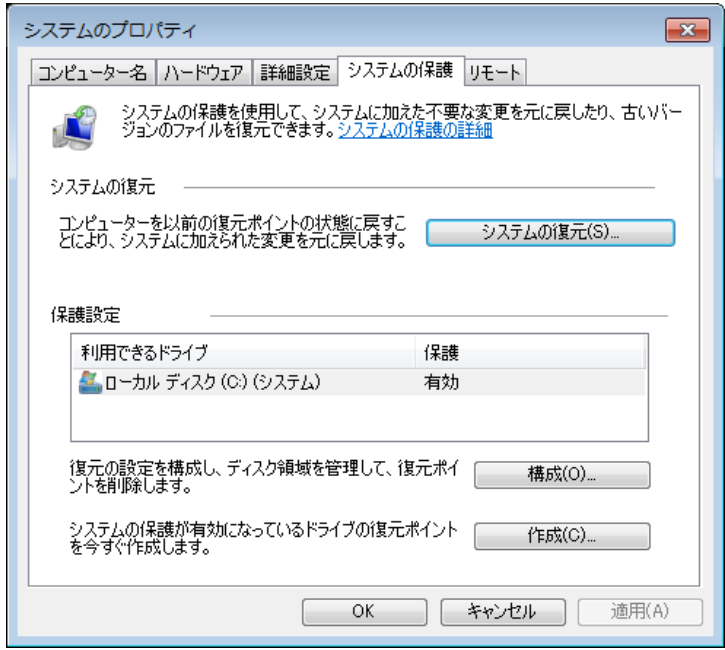

③「システムの復元」をクリックするとダイアログが表示されます。 「次へ」をクリックします。

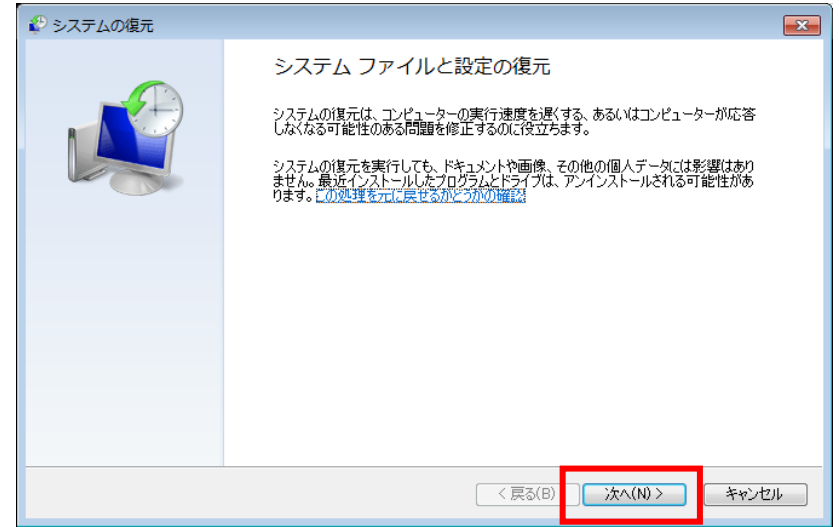

④下記の画面に復元ポイントがあることを確認します。また、日付と時刻が古い場合※に は、(2)復元ポイントの作成 の手順に沿って作成してください。確認後、「キャンセル」 ボタンをクリックしてください。

※本ツールを使用してアンインストールが上手くいかない場合は、復元ポイントを使用 して復元をお願いいたします。なお、復元ポイントの日時が古いと復元ポイント作成 以降に操作されたファイルやフォルダがなくなってしまいますのでご注意ください。

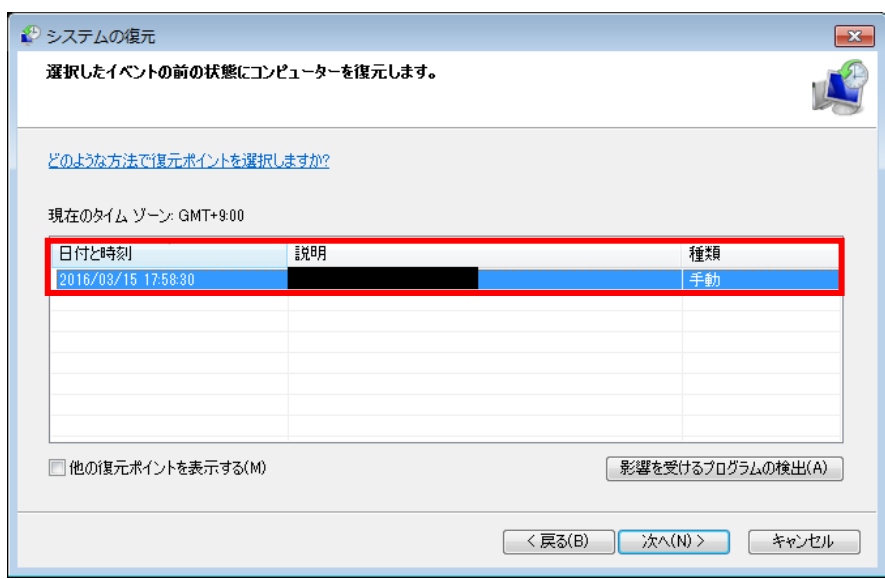

⑤システムのプロパティを「OK」ボタンクリックで閉じます。

(2)復元ポイントの作成

以下の手順で復元ポイントを作成ください。

①[スタート]→[コントロールパネル]→[システム]をクリックしてシステム画面を開く。 ②システム画面の左側にある、「システムの保護」をクリックしてシステムのプロパティ ダイアログが開き、システムの保護のタブが表示されますので、「作成」ボタンをクリッ クします。

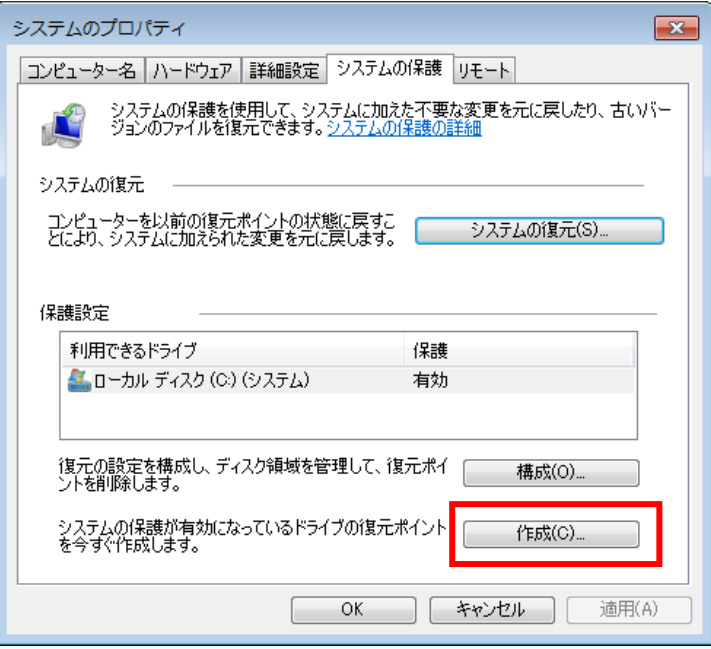

③復元ポイントの作成ダイアログが表示されるので任意の説明文を記入し、「作成」ボタ

ンをクリックしてください。

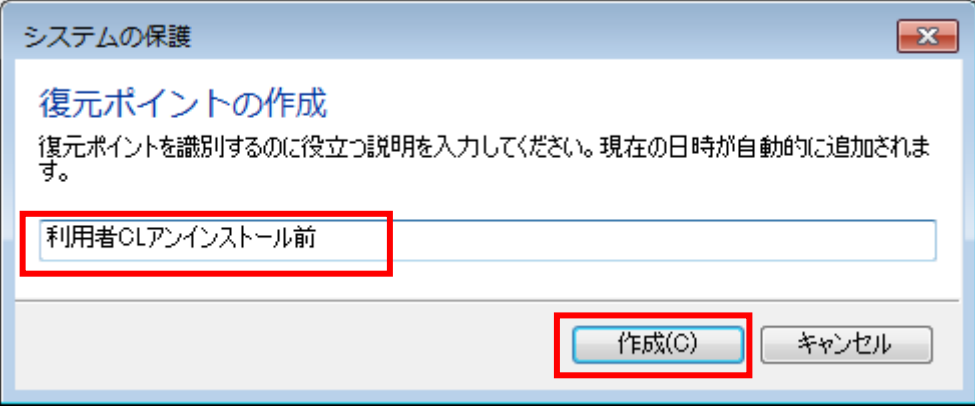

④しばらく経つと、下記のダイアログが表示されます。

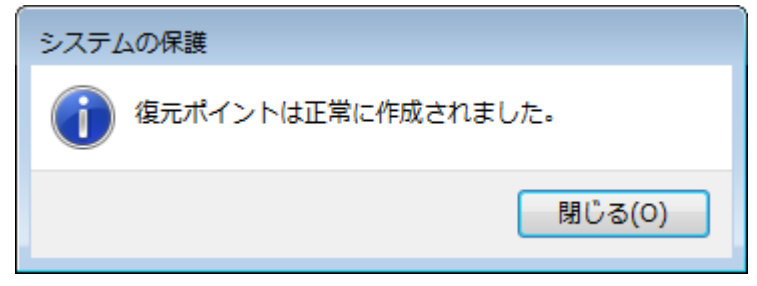

⑤「閉じる」ボタンを押下し、(1)復元ポイントが作成されているかの確認 の手順に沿 って、先ほど入力した説明文の復元ポイントが作成されていることを確認してください。

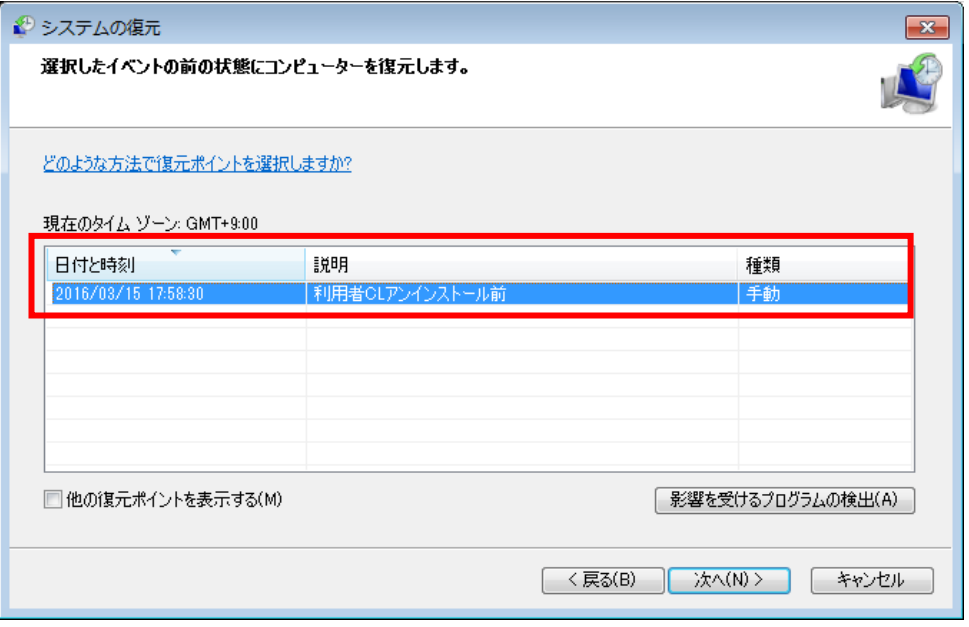

## 4.アンインストールツールの実行

## 本ツールはご利用者様の責任の元、実行ください。

①一度パソコンを再起動し、管理者権限のユーザでログインします。

②管理者権限のユーザで、JPKIAppliUninstaller.exe をダブルクリックして実行します。 ③実行開始確認ダイアログが表示されます。問題なければ「OK」をクリックしてください。

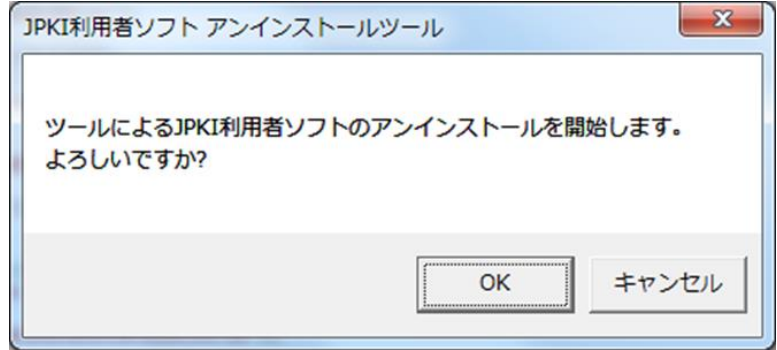

④ ③以降、削除対象が順次表示されますので、問題ないかご確認の上、「はい」ボタンをクリ ックしてください(削除対象は下方の【削除対象】を参照ください)。削除しない場合は「い いえ」、アンインストールツールを終了させる場合は、「キャンセル」または右上の×ボタンを クリックしてください。

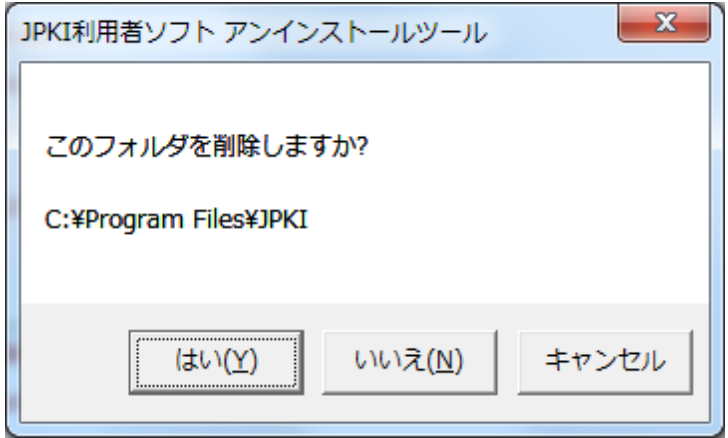

削除確認のダイアログイメージ (a.インストール先のフォルダの場合)

<ボタン押下後の動作>

「はい」:表示されたフォルダやファイル等を削除します。

「いいえ」:表示されたフォルダやファイル等を削除せずに次の削除対象の確認に移ります。 「キャンセル」、「×」:アンインストールツールを終了します。

## ご注意:デフォルトのインストール先 (C:¥Program Files¥JPKI) 以外にインストールされ ている場合には、利用者クライアントソフト以外のファイルであってもインストールフォルダ ごと削除しますので、特にご注意ください。

【削除対象】

a~g の順で削除を行います。

なお、既に削除されている場合は確認を行わずに次の処理に移ります。また、※部分はご利 用の OS が 32/64bit によって異なります。削除内容の詳細については、【ご参考】を参照くだ さい。

a. インストール先のフォルダ(デフォルトの場合、C:¥Program Files¥JPKI)

- b. 利用者クライアントソフトのインストールシールドフォルダ※
- c. アンインストール情報のレジストリキーの削除※
- d. JPKI 管理情報のレジストリキーの削除
- e. 利用者クライアントソフトのプロバイダ削除
- f. 利用者クライアントソフトの JAR ファイル削除
- g. 利用者クライアントソフトのショートカットの削除

【注意】

削除を行うファイルやフォルダが使用中であった場合、以下のようなダイアログが表示さ れます。ファイルやフォルダの使用を終了し、「再試行」ボタンをクリックしてください。

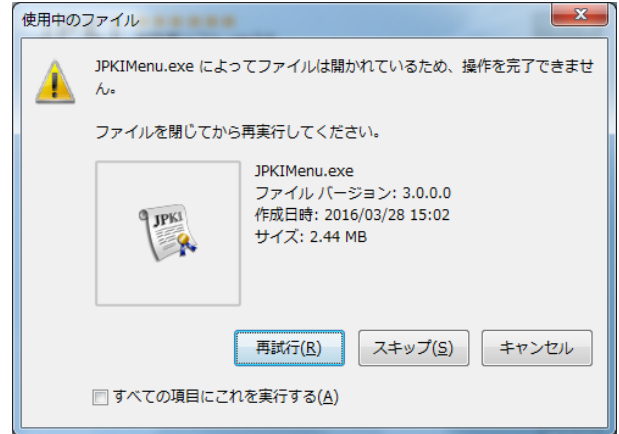

⑤ ④の削除が終わると下記のダイアログが表示されます。「OK」ボタンをクリックして本ツ ールを終了してください。

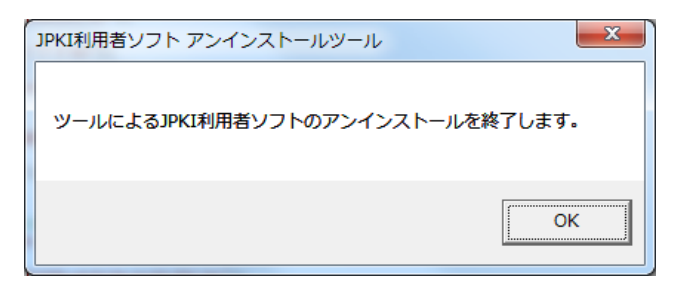

【ご参考】

4.③にて、削除の確認を行う内容は下記の通りです。※部分はご利用の OS が 32/64bit によって異なります。

a. インストール先のフォルダ(デフォルトの場合、C:¥Program Files¥JPKI)

b. 利用者クライアントソフトのインストールシールドフォルダ※

C:¥Program Files ¥InstallShield Installation Information¥{A077F466-77BE-403D-983B-3444488BC85C}

c. アンインストール情報のレジストリキーの削除※

HKEY\_LOCAL\_MACHINE¥SOFTWARE¥Microsoft¥Windows¥CurrentVersion¥Uninst all¥{A077F466-77BE-403D-983B-3444488BC85C}

d. JPKI 管理情報のレジストリキーの削除

・HKEY\_LOCAL\_MACHINE¥SOFTWARE¥JPKI

・HKEY\_LOCAL\_MACHINE¥SOFTWARE¥Wow6432Node¥JPKI …64bit のみ

- e. 利用者クライアントソフトのプロバイダ削除
	- ・HKEY\_LOCAL\_MACHINE¥SOFTWARE¥Microsoft¥Cryptography¥Defaults

¥Provider の配下にある以下

JPKI Crypto Service Provider

JPKI Crypto Service Provider for Sign

JPKI Crypto Service Provider for Auth

・HKEY\_LOCAL\_MACHINE¥SOFTWARE¥Wow6432Node¥Microsoft¥Crypto

graphy¥Defaults¥Provider の配下にある以下 …64bit のみ

JPKI Crypto Service Provider

JPKI Crypto Service Provider for Sign

JPKI Crypto Service Provider for Auth

f. 利用者クライアントソフトの JAR ファイル削除

※下記はデフォルトのインストール先にインストール頂いた場合です。

インストール頂いている Java のバージョンによって\*\*\*部分が異なります。

・C:¥Program Files¥Java¥jre\*\*\*¥lib¥ext の配下にある JPKI の jar ファイル

・C:¥Program Files(x86)¥Java¥jre\*\*\*¥lib¥ext の配下にある JPKI の jar ファ イル …64bit のみ

g. 利用者クライアントソフトのショートカットの削除

 ・C:¥ProgramData¥Microsoft¥Windows¥Start Menu¥Programs¥公的個人認証 サービス

・C:¥ProgramData¥Microsoft¥Windows¥Start Menu¥Programs¥Startup¥更新 通知.lnk

―以上―